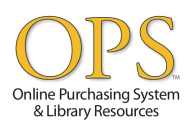

## **Vendor Login/Electronic Billing**

- 1. Bookmark this login page: [https://www.ops-online.com/year22/vendor\\_login.php](https://www.ops-online.com/year22/vendor_login.php)
- 2. Type in your username and password, then click "Submit"

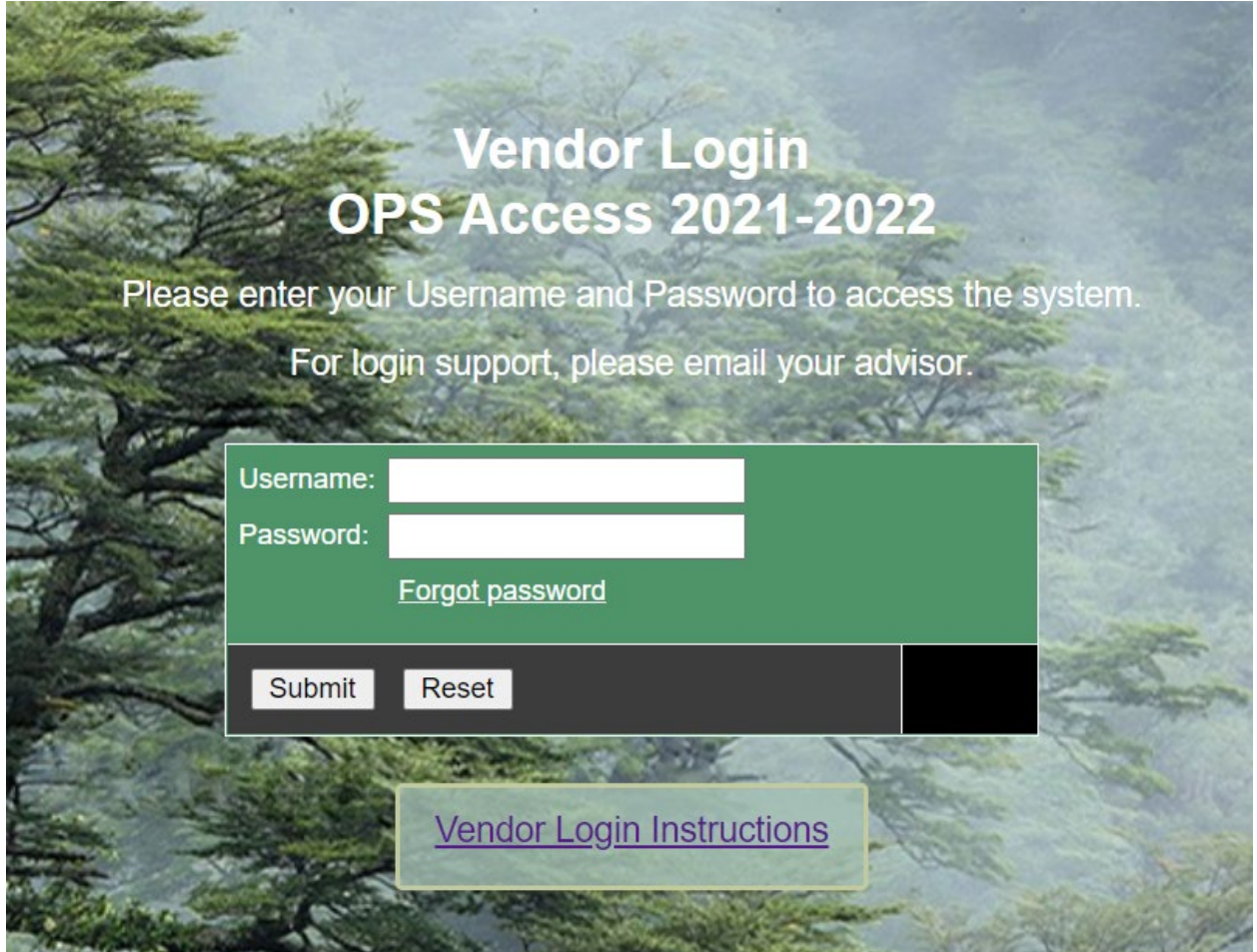

3. Once you log in, you will see a page like the one on the following page. From here you will be able to change your password, view the terms of our PO's, submit an inquiry or information change through the Vendor Help Desk form, get the contact information for our Purchasing and Accounts Payable departments, sort your PO's by month, submit your completed PO's for payment or check the status of a submitted invoice.

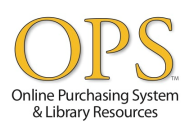

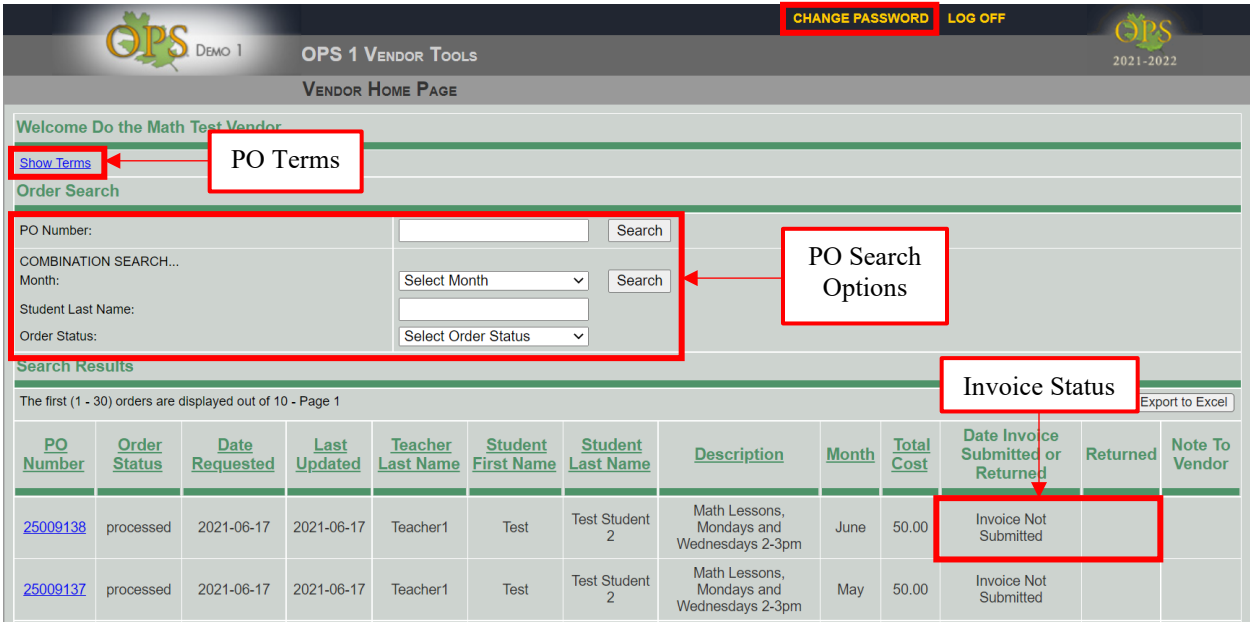

4. To print or submit a PO, click on the PO number in the far left column.

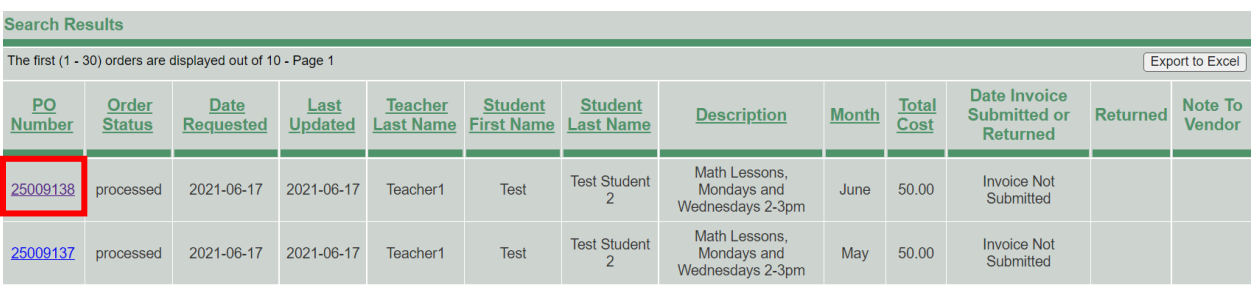

5. Once you've clicked the PO number, a new page will open up like the one below. From here, you will be able to review the order and print it or complete the invoice section on the bottom of the PO and submit it for payment. To complete the invoice section, you will need to fill out one of the two sections as shown on Option 1 and Option 2 on the following page.

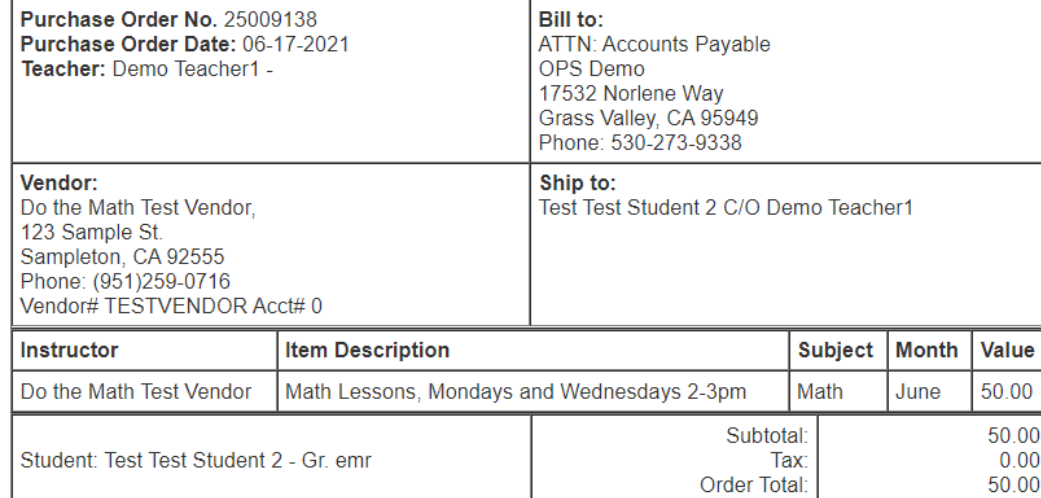

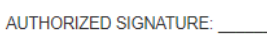

This Purchase Order (PO) serves as authorization for the listed vendor to provide the scheduled services for the listed student at the determined amount.

Telle

EITHER PARTY MAY TERMINATE THIS AUTHORIZATION by giving five (5) days notice.

Any changes to this PO will render it NULL AND VOID and it will not be honored by OPS DEMO CHARTER SCHOOL

This PO authorization and procedure for receiving payment is contingent on the stipulations and contract set forth in the Vendor Services<br>Agreement, please refer to your copy of the agreement.

If you have any questions or concerns regarding this PO please contact the Element Education Purchasing Department at 555.555.5555.<br>Vendor login: https://www.ops-online.com/year22/vendor\_login.htm Student: Test Test Student 2

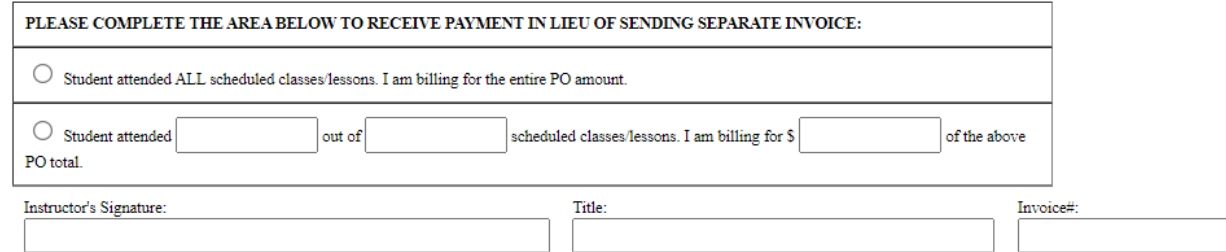

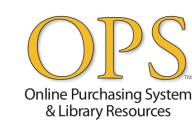

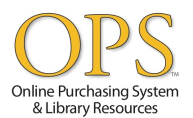

**Option 1:** If the student has completed all lessons listed on the PO, check the first box, type in your name, your title within your organization and the Invoice number you would like appended to the POs, then click "Submit".

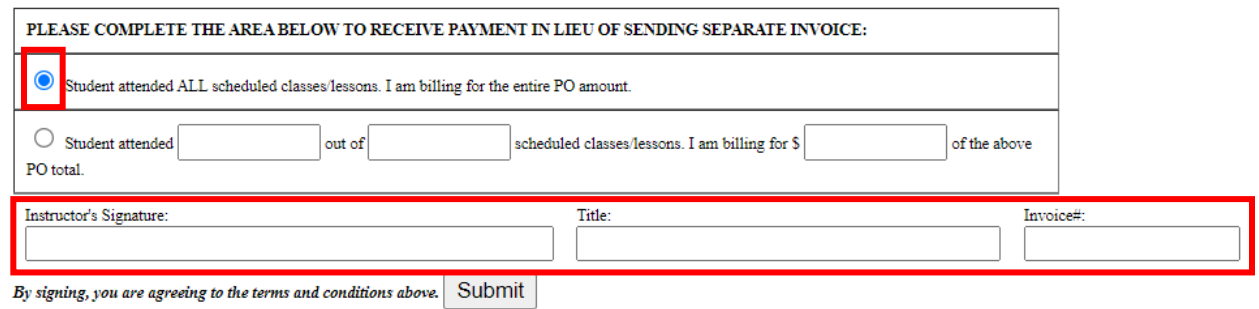

**Option 2:** If the student has completed fewer lessons than listed on the PO, check the second box, list how many lessons they attended, then the amount they were supposed to attend, and the adjusted dollar amount. Then, type your name, your title within your organizations, and the date, then click "Submit".

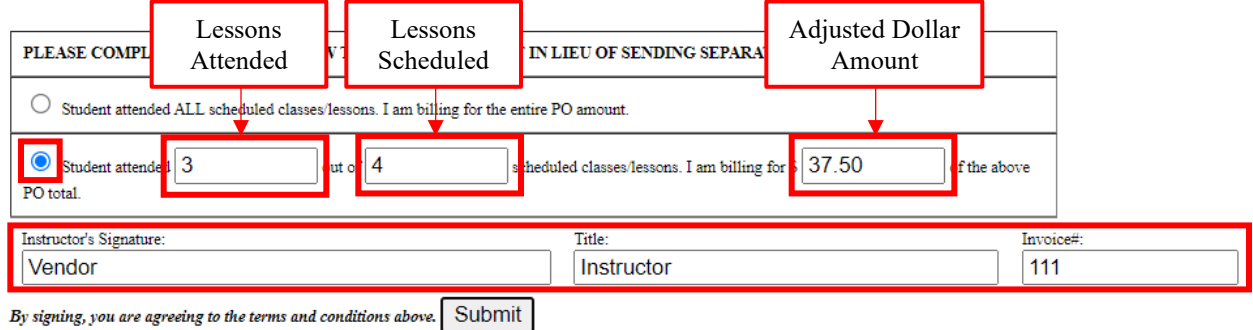

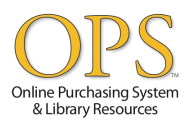

6. To bill multiple invoices at the same time, select the Month of the POs you would like to bill, as well as the Status of "Processed". (*Note: The only option for multiple billing is "Student attended ALL scheduled classes/lessons. I am billing for the entire PO amount." This option will NOT allow you to partially bill an invoice.*)

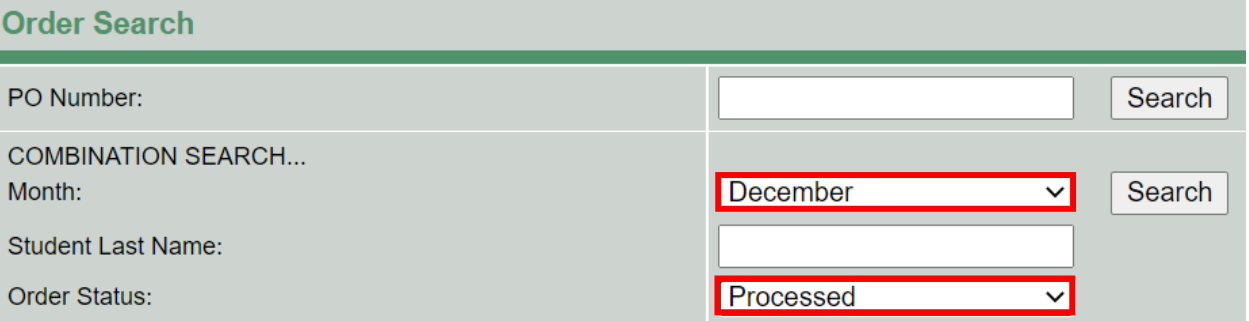

7. Checkboxes will appear beside any POs on the results page that have not yet been submitted. Select which POs you would like to invoice, then scroll down and click the "Submit Selected" button. (*Note: You can select all POs by clicking the checkbox in the header row.*)

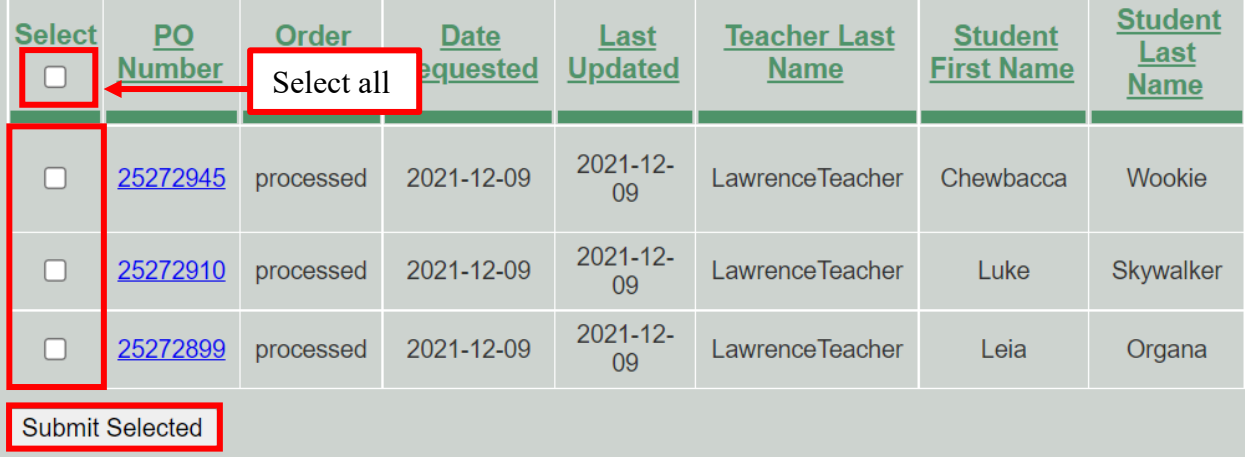

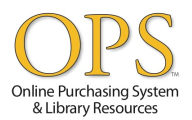

8. A new tab will appear, which will show the POs being billed, a total dollar amount, and a section to input the name of the person submitting the invoices, their title, and an Invoice Number. Once completed, click the Submit button.

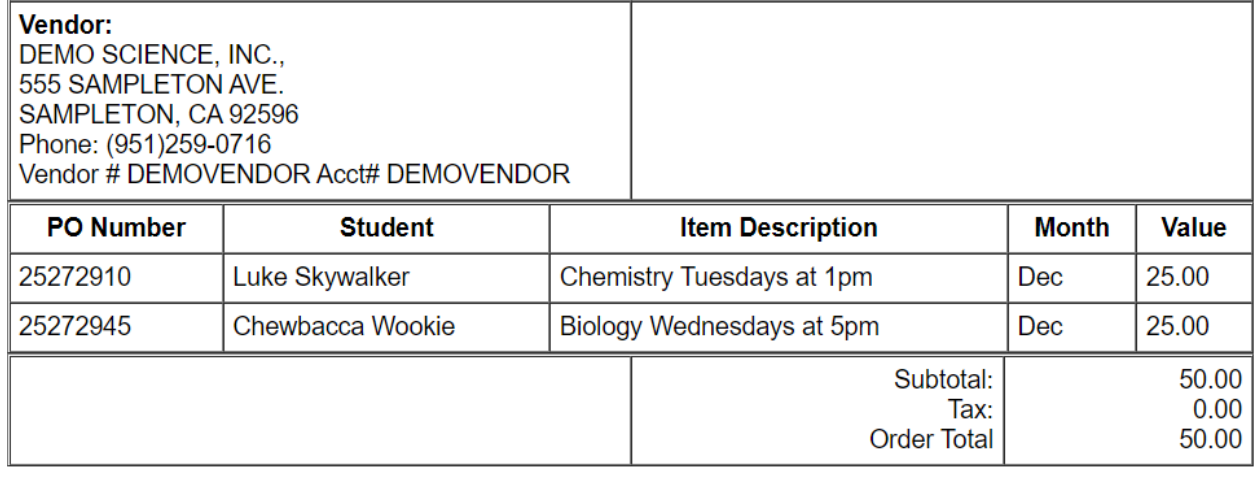

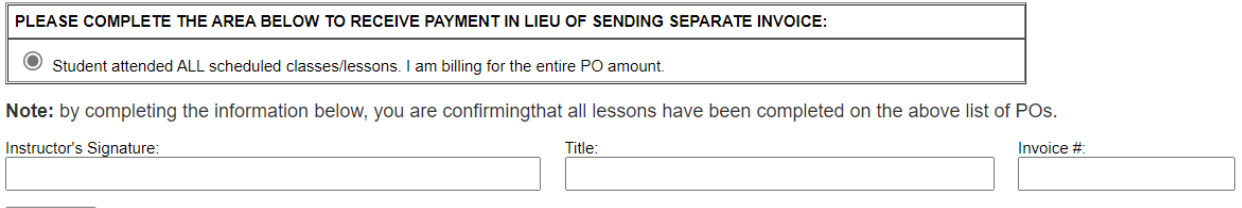

Submit

- 9. Once an invoice, or invoices, has/have been submitted, you will receive a confirmation page. Close the tab, return to the main page, and refresh your screen.
- 10. When you refresh the main page, you will notice that the "Date Invoice Submitted or Returned" column will change. The system records the time and date that the invoice was submitted and also stamps it on the record that the Charter School (CS) receives. In the column directly to the right you will be able to see the status of the invoice, whether it has been returned by CSs' Accounts Payable department or not.

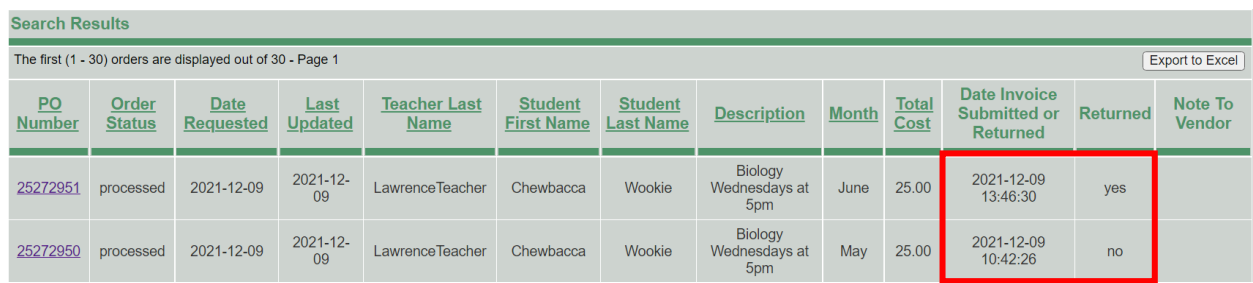

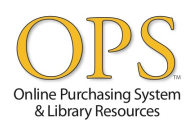

If PO is returned to the vendor by CS Accounts Payable, you will receive an automated email with the PO number in the subject line and will be directed to login and view the reason why it is being returned. To view a return reason, log back into the Vendor Login by following steps 1 and 2 and look at the far-right columns. The "Returned" column will read "Yes" and the "Note to Vendor" column will have the reason. If the return reason states that the lessons were billed prior to completion of the lessons, you can resubmit the invoice after the lessons have been completed by following step(s) 5 or 6-8, if more than 1 PO needs to be billed.

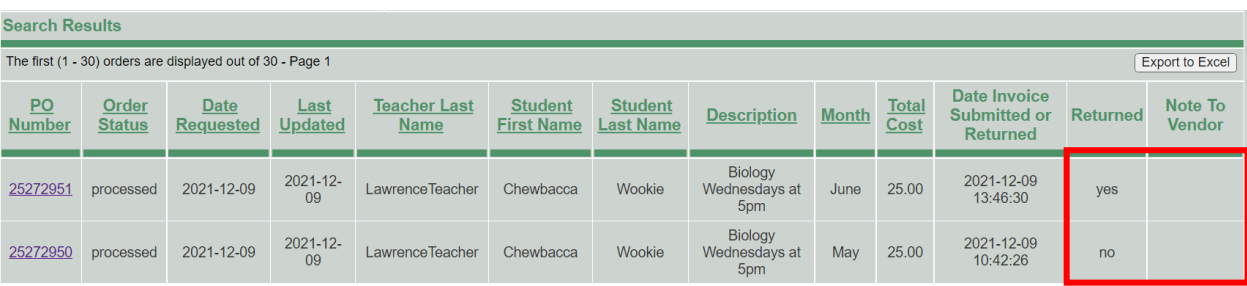